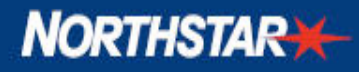

# Technical Bulletin

No. 09-01

## 8000i v5.7.25 Software

Dear Northstar Customers, Dealers and Sales Representatives:

Northstar, a brand by Navico, is pleased to announce the availability of a new release of software for the 8000i Navigation System. The 8000i is designed for sophisticated, modern navigators and encompasses a host of features including intuitive touch screen control, highly detailed Jeppesen Max Pro cartography and high performance digital radar capability.

This v5.7.25 software release adds the following features:

- $\checkmark$  Sirius Weather for US markets
- $\checkmark$  Broadband Radar support
- $\checkmark$  Implementation of Jeppesen Max Pro Database #21\*\* Including enhanced aerial and satellite photos
- $\checkmark$  Other various SW implementation improvements

Existing systems can easily be upgraded to this latest software version. A number of improvements have also been added including network status indicators, and trip and total logs. See appendix on upgrade instructions for existing systems.

\*\*Due to enhanced photo library and increase in file size on Jeppesen Max Pro Chart Database #21, the photo chart library is now split into two regions; Americas and ROW. Every DB#21 installation on 8000i includes the global vector chart database. World-wide navigators should contact Jeppesen for custom chart installations.

### Contact Information

If you have any questions, after reviewing this material, please contact Northstar Technical Support.

> Northstar Technical Support (800) 628-4487 US Toll free or 978-897-6600 ns-support@navico.com

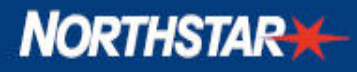

#### **Upgrade of 8000i 12" System or BBPC**

#### **8000i Single Display/BBPC Systems**

#### **Step 1: Preparing for Software upgrade: You will need a 1Gb USB Drive**

- a. Navigate to Installation Menu under Setup page: Display>Setup>Installation
- b. Check Current Software Version Information. Select Software version information.
- c. Application software earlier/less than v5.7.25 would be an upgrade candidate

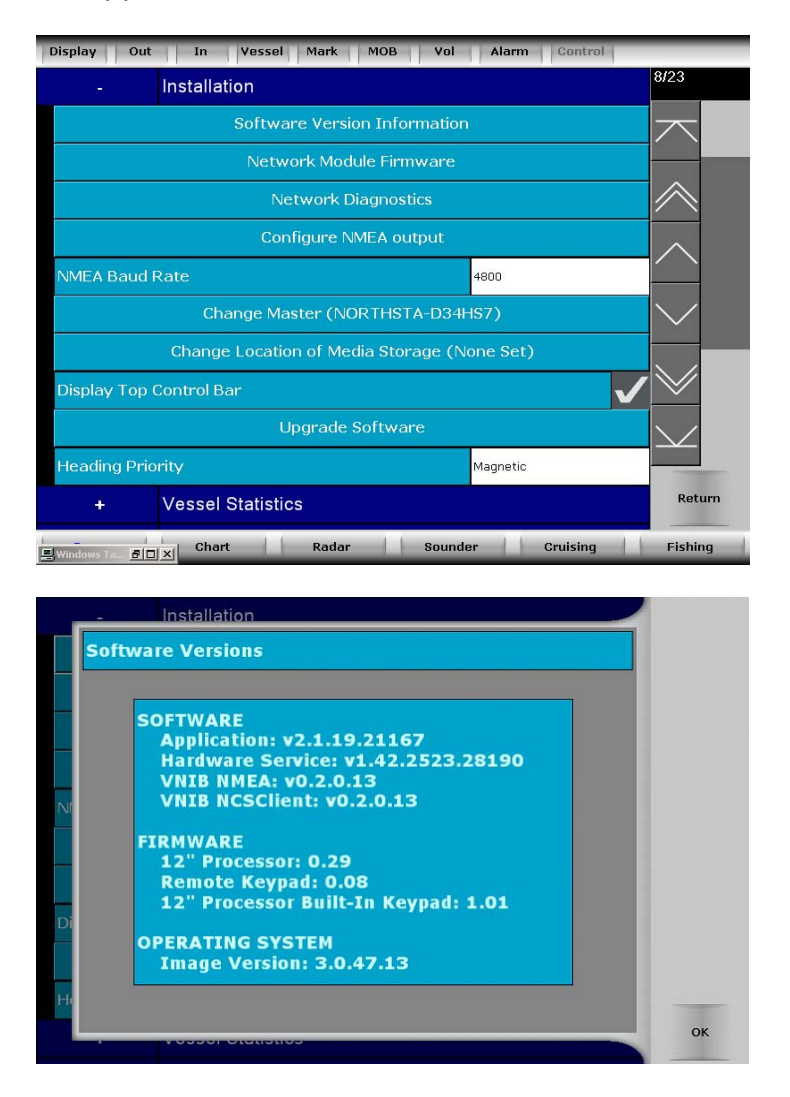

#### **Step 2: Obtaining Application Software**

- a. Northstar recommends using our authorized dealers to ensure the best local service.
- b. Alternatively, upgrade software can be downloaded directly from Northstar technical support. For details and instructions see www.northstarnav.com.

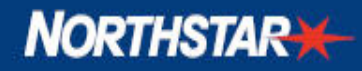

Northstar recommends using a 1Gb USB stick to install v5.7.25 software.

#### **Step 3: Performing Upgrade**

- a. To Perform the upgrade, Navigate to Installation Menu under the Setup page Display>Setup>Installation
- b. Select Upgrade Software

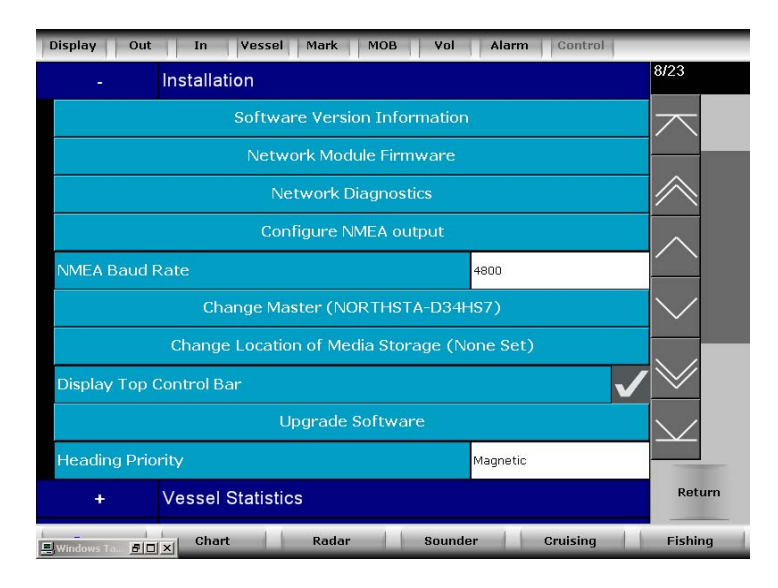

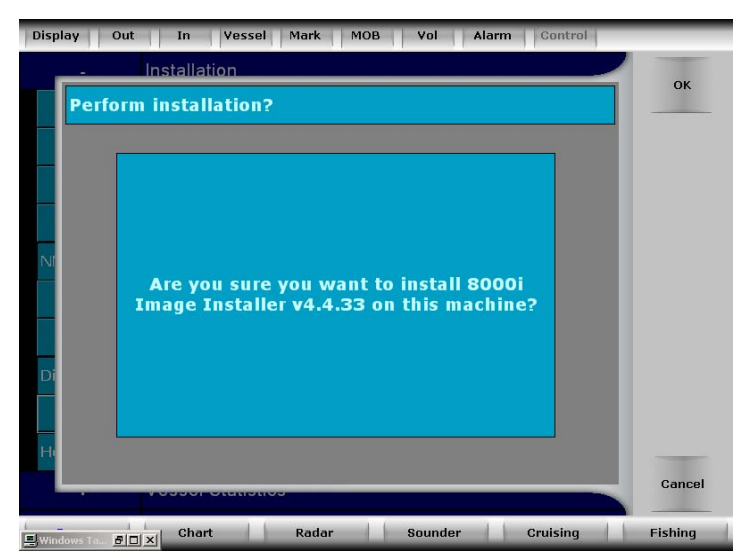

c. Confirm with OK button.

(Continued Next Page)

**IMPORTANT:** The unit will now upgrade, this will take around 30 minutes and will be concluded with a series of restarts. Once the unit restarts you get the DOS screen. When the unit chooses RESTORE remove the portable drive. **After this restart do not touch the unit or remove power.**

**NORTHSTAR** 

If the unit is showing a message "Can not find script file "D:\NSInstall\NSInstaller.vbs"" this means the portable drive has been left attached during the reboot. This is not a problem, simply remove the external drive/key and repower the unit (the unit was trying to restore from the external drive which is the default during the restore). The upgrade should start again when powering up.

- d. After upgrade is complete, check the software version as described in step 1.
- e. If performing an upgrade to a BBPC, you will need to set the resolution to 1024x768. Display>Setup>System>and select 1024x768 form the drop down list. The software will restart.
- f. Use C-MAP chart manager in Setup menu to reinstall unlocked charts: Display>Setup>Charts>Chart Manager

#### **8000i Multi-Display/BBPC Systems**

**Step 1.** Perform software upgrade on the master unit: See upgrade procedure for a single 8000i.

**Step 2**. Perform software upgrade on Clients

- a. Turn off the master unit
- b. Insert the USB flash drive into a USB port of the client NavComputer •
- c. Start the client 8000i.
- d. Accept Conditions of Use
- e. System will prompt master client selection. Select return
- f. If Setup 'button' doesn't respond. Set Client to master and re-try Software upgrade and Perform upgrade as above
- g. Reassign master if needed. Software will restart on all units.

**Step 3.** After Upgrade: Power cycle all 8000i's and network modules such as radar and sounder.

#### **Notes:**

- i) This upgrade needs to be carried out on all processors in a system. The network upgrade functionality does not work on earlier versions of software.
- ii) During upgrades, waypoints, routes and tracks are all saved
- iii)  $v5.7.25$  upgrade allows for an upgrade to Max Pro Database  $#21$  (see below)

(Continued Next Page)

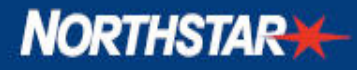

#### **Upgrading Max Pro Database**

At the time of release (APR09), Navico supports Jeppesen/CMap Max Pro database versions #14, #16, & #21 for use with 8000i. For complete information on Jeppesen Max Pro and Max Pro coverage areas, please refer to the Jeppesen website or your local Jeppesen reseller.

\*\*Due to file size of Max Pro DB #21 stored on HD, it will be necessary for DB #21 candidates to utilize Portable Media Storage Device via USB. DB #21 occupies most of HD Capacity, leaving very little room for media files. DB Upgrade candidates must be made aware of this before installing DB  $#21$ .

IMPORTANT: When upgrading the database on a multi-processor installation all client processors MUST be disconnected from the master or powered off. If not the Master upgrade will fail and the database will be corrupted, requiring a manual database repair through the file system using a keyboard & mouse.

#### **Content of CMAP Database File**

CMAP Database files can be either deployed on large capacity USB key drives or portable USB hard drive. As an example, Database #21 fits on a 16GB USB drive. The files must be placed in the root directory of the drive as shown below. The update process will copy all files it finds on the root of the attached drive, so make sure the database files are the only ones there.

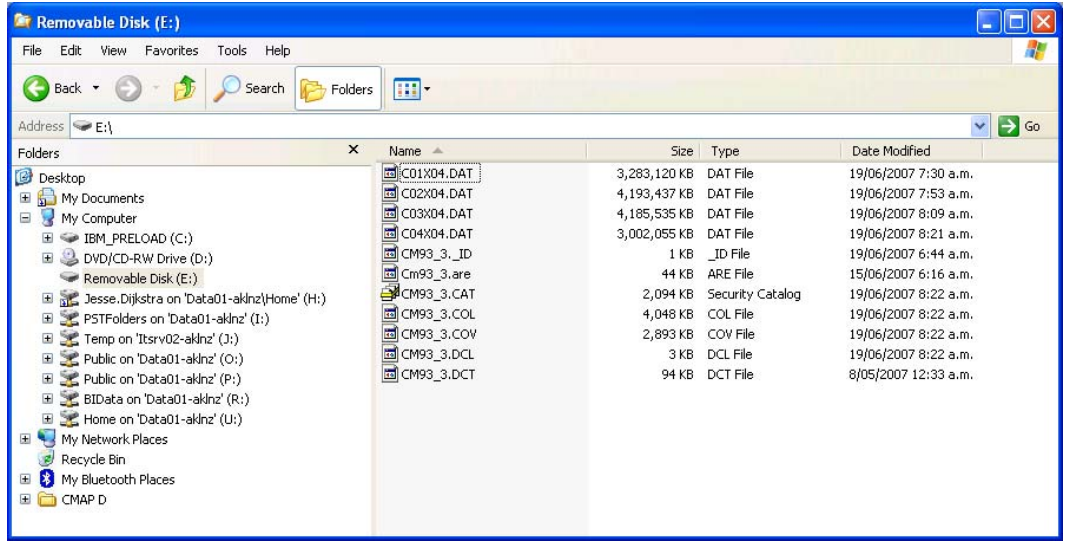

Select CMAP Chart Manager under the 8000i Setup menu

- Select "Database Upgrade"
- Upgrading of the database will proceed though this will take 20-25 mins due to the size of the files.

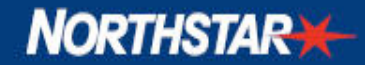

- Upgrade C-Map database to the release version attach USB drive with the database files at the root then Setup/Chart/C-Map Chart Manager/ Upgrade database, cancel out of database integrity check (takes very long time), ok rest of dialogs then wait ~20 minutes
- NB: The C-Map update database process requires that a C-Map dongle is attached. The dongle must contain a valid chart licence.

It is recommended all processors on a network are upgraded to DB#21. The system will continue to function if only the MASTER is upgraded but for completeness sake upgrade all units.